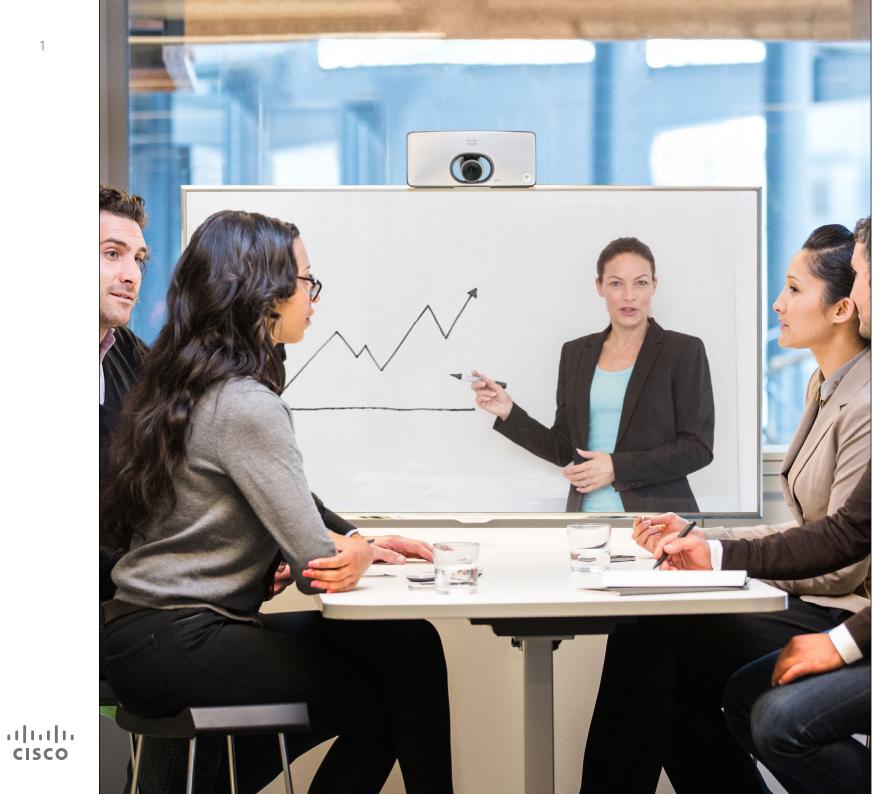

1

Cisco TelePresence SX10 TC 7.2

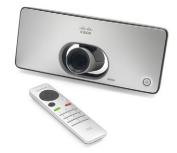

## User Guide

## O,

......

CISCO

## Contents What's in this guide

| Introduction to Video Conferencing     |   |
|----------------------------------------|---|
| Best Practice                          | 4 |
| Tour the screen and the remote control | 5 |

#### Video Calls

| Place Call From Contact List                          | . 7 |
|-------------------------------------------------------|-----|
| Edit a Contact List Entry Status, then Place the Call | . 8 |
| Place Call Using Name, Number or Video Address        | . 9 |
| Receive Call                                          | 10  |
| Change the Layout of the Screen                       | 11  |
| Enable Do Not Disturb                                 | 12  |
| Enable Standby                                        | 13  |

#### Share Content

| Start and Stop Presentation | Start and Stop Presentation | 15 |
|-----------------------------|-----------------------------|----|
|-----------------------------|-----------------------------|----|

| Scheduled Meetings<br>View Meeting List                     |
|-------------------------------------------------------------|
| Contacts                                                    |
| Make Someone a Favorite19                                   |
| Camera                                                      |
| View Camera Settings21                                      |
| Change the Position of a Picture-in-Picture on the Screen22 |
| Far end Camera Control                                      |
| Settings                                                    |

| Gain Access to | the Settings | . 25 |
|----------------|--------------|------|

All entries in the table of contents are clickable hyperlinks that will take you to the corresponding article.

To go between chapters, you may also click on any of the icons in the sidebar.

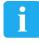

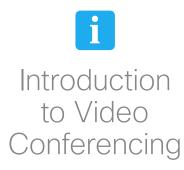

D1509703 User Guide Cisco TelePresence SX10 Produced: July 2014 for TC7.2 All contents © 2014 Cisco Systems, Inc. All rights reserved.

·:|:.:|:. cisco

#### Introduction to Video Conferencing Best Practice

4

A successful video conference provides a face-to-face meeting, even if the participants are miles or continents apart. Keep in mind that it still is a meeting– normal etiquette and dress code apply even here.

#### General

- Consider setting the unit to Automatic Answer, but mute the microphone for privacy reasons, if possible.
- Do not forget to rehearse "the noble art of operating a video system" to the extent needed.

#### In the meeting room

 Make sure that you do not experience obstacles blocking the view to the microphone at all times.

- Noise sources like computers placed on the table should always be placed away from the microphone of your unit. The noise from such sources is often perceived as surprisingly loud by the remote participants.
- Pay attention to the background your system will provide to the remote participants. If the camera captures the corridor outside your office, people passing by may distract your remote participants. This applies as well to curtains with a distinct texture pattern and, in particular, to curtains moving due to draught in the room.
- If you are going to share content your system will use two video streams (duo video), one showing the presentation and the other showing the presenter– or the group of presenters. Smaller

systems may force viewers to choose between showing the presentation or the presenter.

For duo video some attention is needed. Duo video is, on some video systems, shown side-by-side with half the screen showing the presentation and the other half showing the presenter. To avoid appearing like you are sitting with your back towards the presentation look straight into the camera.

## Tour the screen and the remote control

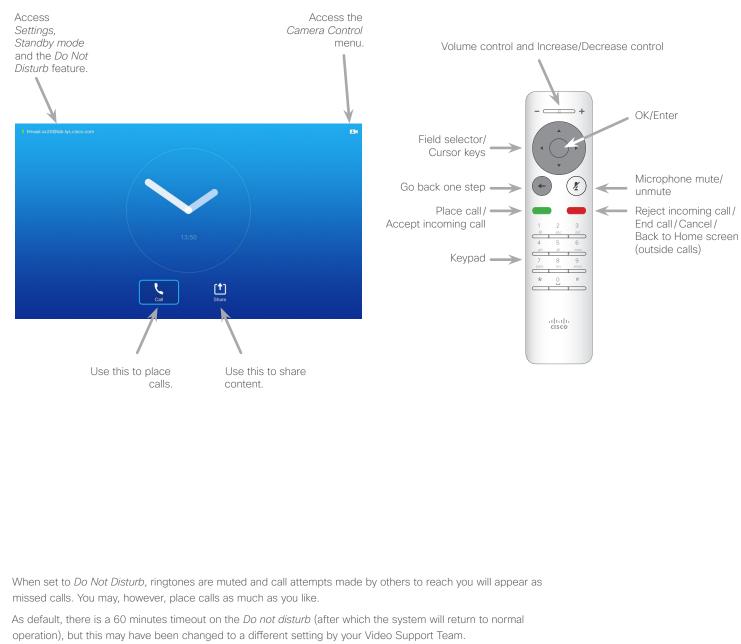

#### Operating tips

Use the **Cursor** controls to move about the screen and press **OK**/ **Enter** to open the selected menu field.

Use the **Cancel** key to exit a menu (and return to the *Home* screen) undoing any changes. Use the **Back** key to go just one step back.

D1509703 User Guide Cisco TelePresence SX10

·ı|ı.ı|ı. cısco Produced: July 2014 for TC7.2 All contents © 2014 Cisco Systems, Inc. All rights reserved.

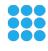

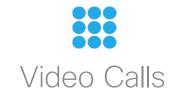

D1509703 User Guide Cisco TelePresence SX10 Produced: July 2014 for TC7.2 All contents © 2014 Cisco Systems, Inc. All rights reserved.

ıı|ııı|ıı cısco

## Place Call From Contact List

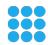

.......

**CISCO** 

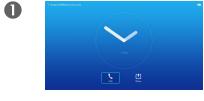

Make sure **Call** is selected and press **OK** or the green **Call** button on the remote control.

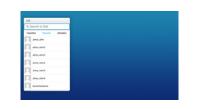

2

5

Use the **Cursor** keys to go between *Favorites, Recents* and *Directory* and then down in one of the lists.

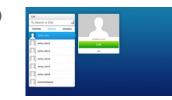

B

Once an entry has been located, press **OK** to invoke the *Call* menu.

4

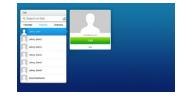

Press the green **Call** button or press **OK** to place the call.

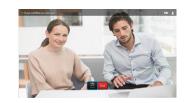

Press the red **End Call** button on the remote control, or use the **Cursor** keys to select *End* and press **OK** to terminate the call.

### About the Lists of Contacts

Your lists of Contacts consist of three parts:

**Favorites**. These contacts have put there by you. These entries will typically be someone you call frequently or otherwise need to access in a swift and convenient manner from time to time.

**Directory** will typically be a corporate directory installed on your system by your video support team.

**Recents** is a list of calls you have placed, received or missed earlier.

#### The following options apply:

- You may key in a name, number or an IP (video) address and the system will look in all lists for you.
- You may tap a tab and then scroll through the list or key in a name or number. Your search will then be restricted to that specific list.
- You may add the entry to the list of *Favorites*; edit aspects of the entry before calling; change the call rate and remove the entry from Recents,.

## Edit a Contact List Entry Status, then Place the Call

2

6

#### About Entry Edits

You may have to edit an entry in one of the *Contact* lists before you place the call. There may be a need to add a prefix, a suffix or otherwise alter the entry to ensure success.

At the same time, this set of options allow you to change the *Call Rate* (the bandwidth allocated to the call) as well as the ability to promote the current entry to become a *Favorite*.

4

0

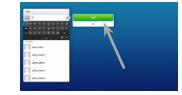

Make sure **Call** is selected and

press OK or the green Call

button.

Use the **Cursor** keys to move the cursor to the right so that the green *Call* field is selected.

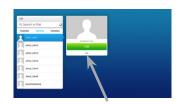

Use the **Cursor** keys to go

of the lists.

between Favorites. Recents and

Directory and then down in one

Use the **Cursor** keys to move the cursor down to select the More field (---).

| Call                  |             |               |  |
|-----------------------|-------------|---------------|--|
| 9, Search or Dial     | 0           |               |  |
| Favorites Recents Ove | 1797        |               |  |
| Johny John            |             |               |  |
| any and               |             | at            |  |
| James Sames           | And And And | 11 12         |  |
| Jahoy Jahod           |             | ~             |  |
| Same Same             |             | $\rightarrow$ |  |
| Johny Jakes           |             |               |  |
| Constantiane          |             |               |  |

Once an entry has been

the Call menu.

located, press **OK** to invoke

B

6

You may now use the **Cursor** keys to move the cursor to select any of the available options. Press **OK** to enter.

Once set, press the green **Call** button to place the call.

# .

D1509703 User Guide Cisco TelePresence SX10 Produced: July 2014 for TC7.2 All contents © 2014 Cisco Systems, Inc. All rights reserved.

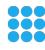

.......

**CISCO** 

## Place Call Using Name, Number or Video Address

2

5

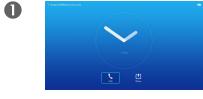

Make sure **Call** is selected and press **OK** or the green **Call** button.

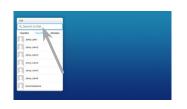

Use the **Cursor** keys to select the *Search or Dial* field, as outlined.

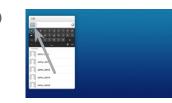

B

To enter numbers just press the corresponding keys on the remote.

To invoke the virtual keyboard, use the left arrow **Cursor** key to move to the **123** field. You may now move about the keyboard and select characters. Press **OK** to select a character.

4

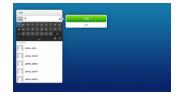

As soon as you start typing, the green **Call** button will appear to allow you to place the call any time.

Possible matches will appear as you type. If no matches are found, this will also be indicated.

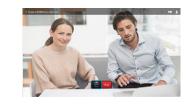

Press the red **End Call** button or use the **Cursor** keys to select *End* and press **OK** to terminate the call.

D1509703 User Guide Cisco TelePresence SX10 Produced: July 2014 for TC7.2 All contents © 2014 Cisco Systems, Inc. All rights reserved.

You may call someone who is not listed in your list of contacts by keying in their name, address or number using the virtual keyboard.

Anyone you have previously called will appear in the *Recents* list (until you clear that list) and you may then transfer any of them to your list of *Favorites*. This is described in the section *Contacts*.

#### Call Using Video Address

The procedure when using a video address to call someone is similar. Just key in the address and use **\*** as separator. The system will interpret it correctly and convert it for you so that the video address appears as correctly entered.

#### Receive Call Receive Call

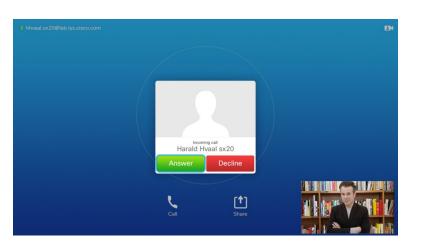

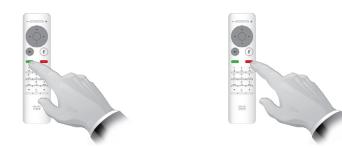

You may also use the keys on the remote control directly.

#### If Someone Calls You

- If someone calls you, you may accept, decline or ignore the call.
- If you decline the call, busy information will be sent to the calling party.

D1509703 User Guide Cisco TelePresence SX10 Produced: July 2014 for TC7.2 All contents © 2014 Cisco Systems, Inc. All rights reserved.

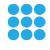

......

CISCO

#### Screen layout Change the Layout of the Screen

.......

**CISCO** 

11

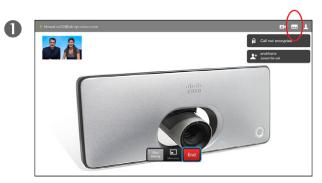

Navigate to Layout (....) in the upper right corner and press **OK**. This icon will appear only when relevant.

Use the **Arrow** keys to move horizontally to the new layout you would like to use and press OK.

2

En K

#### About Layout

Whenever you share contents or you are in video conference, you will be able to change the layout of the video shown on the screen.

Your system cannot initiate video conferences unless certain infrastructure exist in your organiztion. If in doubt, consult your video support team.

You can, however, be invited to a video conference by others. The ability to change the screen layout will then apply.

Any chnages you make here will not affect others than you.

For layouts with picture-in-picture (as shown here), the little image can be moved in case it blocks the view to important parts of the screen, see ????

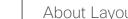

#### Availability Enable Do Not Disturb

......

CISCO

12

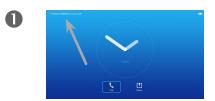

Starting from Home screen, use the **Cursor** keys to select the field in the upper left corner of the screen.

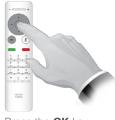

2

Press the **OK** key.

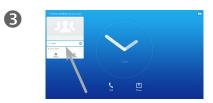

Use the **Cursor** buttons to select Available or Do Not Disturb.

About Do Not Disturb

Your system can be set to not respond to incoming calls. You may, however, use it to call others as much as you want.

4

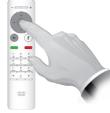

Press the **OK** key to exit the menu, putting changes into effect.

#### Availability Enable Standby

......

CISCO

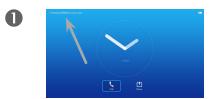

Starting from *Home* screen, use the **Cursor** keys to select the field in the upper left corner of the screen.

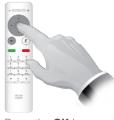

2

Press the **OK** key.

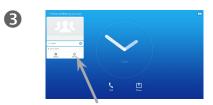

Use the **Cursor** buttons to select *Standby.* 

About Standby

Your system can be set to *Standby* to save electrical energy. You will still be able to receive calls as usual.

-111-11-C15CD

4

Press the **OK** key to exit the menu, putting changes into effect.

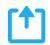

D1509703 User Guide Cisco TelePresence SX10 Produced: July 2014 for TC7.2 All contents © 2014 Cisco Systems, Inc. All rights reserved.

ıılıılıı cısco

## Start and Stop Presentation

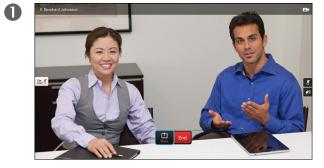

Make sure your presentation source is connected and On. Select *Share* and press **OK** on the remote control.

2

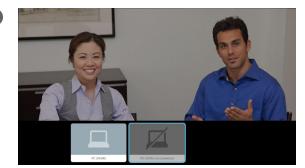

Select the source to be shared and press **OK** on the remote control.

#### About Content Sharing

Use this feature to share content on your PC in a call or outside a call. The procedure is the same, but shown here is the in-call way only.

......

CISCO

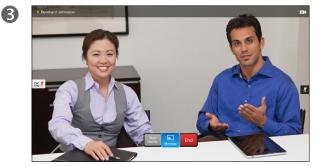

The size of the shared image is controlled by means of the *Minimize/Maximize* field. Select this and press **OK** on the remote control, if needed.

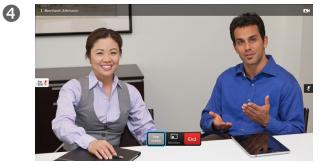

To stop sharing content, select *Stop sharing* and press **OK** on the remote control.

......

CISCO

Your video system may be connected to a management system capable of scheduling video meetings for you. Any meetings scheduled will then appear in a *List of Meetings* on your Touch device.

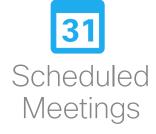

#### Scheduled Meetings View Meeting List

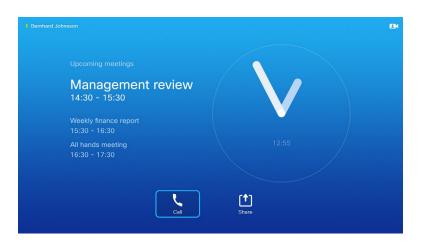

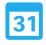

#### Meeting List Basics

Your video system may be connected to a management system capable of scheduling video meetings. Any meetings scheduled will then appear in a *List of Meetings*.

Note that you cannot join a meeting from this screen. You will have dial in manually.

If the scheduling system calls you, just treat that as an incoming call.

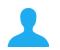

......

CISCO

Contacts consists of three parts; a *Directory*, which typically is your corporate phone book; *Recents* which is a list of recent calls and finally *Favorites*, which is your personalized list of people you call frequently or otherwise need to get easy access to.

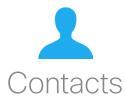

## Make Someone a Favorite

Make sure **Call** is selected and press **OK** or the green **Call** button.

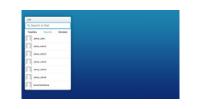

2

6

Use the **Cursor** keys to go between *Recents* and *Directory* and then down in one of the lists.

| Call                        |  |
|-----------------------------|--|
| 9, Search or Dial           |  |
| Favorites Peccris Directory |  |
| Johny John                  |  |
| Same same                   |  |
| Sense years                 |  |
| 1. 100 Januar               |  |
| Same and                    |  |
| Jakey Jakes                 |  |
| 5 some launteare            |  |

B

Once an entry has been located, press **OK** to invoke the *Call* menu.

.......

**CISCO** 

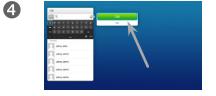

Use the **Cursor** keys to move the cursor to the right so that the green *Call* field is selected.

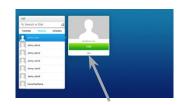

Then use the **Cursor** keys to move the cursor down to select the More field (---).

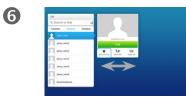

You may now use the **Cursor** keys to move the cursor to select **Mark as Favorite**. Press **OK** to enter.

## About Directory, Recents and Favorites

The *Directory* serves as your corporate phone book. This directory cannot be edited by you. You may, however, copy entries to your list of *Favorites* and edit them there.

Tap a folder to show its contents, scroll, if needed, to locate a folder or an entry within a folder.

When searching within the corporate Directory, the search will apply to the current directory folder and its subfolders only. To go one level up, tap Back. To make the search apply to the entire corporate directory, do not enter (tap) any folder before the search is commenced.

It may happen that an entry copied from the directory to the list of favorites later is updated in the directory. This update will not be reflected in your list of favorites—you must then manually update the entry in the list of favorites. Use **Edit and Call** for this.

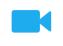

ıı|ııı|ıı cısco Camera

## View Camera Settings

In a call or outside a call, move cursor up the upper right corner to the **Camera** icon. Press **OK**.

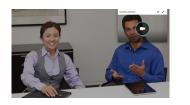

2

The camera icon appears. Press **OK**.

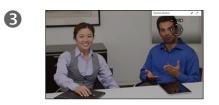

You may now may now make the self-view image sticky, maximize and/or adjust the pan, zoom and tilt of the camera.

4

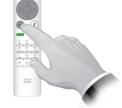

Press **Back** to exit the menu.

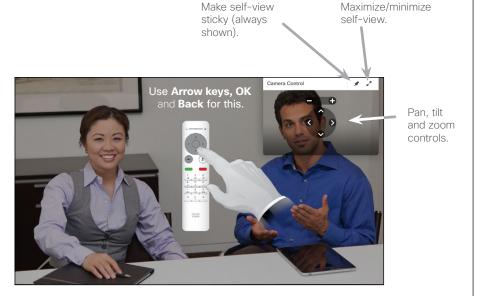

#### About Camera Settings

The camera settings let you control the zoom, pan and tilt of the camera.

In addition self-view (the image that the others see from your system) can be turned on and off as well as be shown minimized or maximized. The self-view image may also be moved to another posistion on the screen—see the following page for more on moving the self-view.

D1509703 User Guide Cisco TelePresence SX10 Produced: July 2014 for TC7.2 All contents © 2014 Cisco Systems, Inc. All rights reserved.

CISCO

## Change the Position of a Picture-in-Picture on the Screen

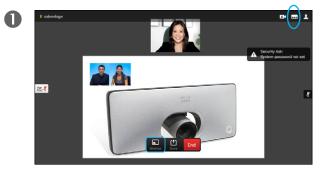

With self-view activated (see previous page) or a layout involving a picture-in-picture, navigate to **Layout** (....) in the upper right corner and press **OK**. The **Layout** icon will appear only when relevant.

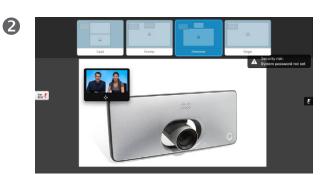

The layout menu appears. Press **Arrow-down** to navigate to the self-view image.

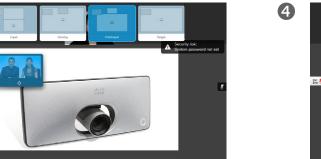

The self-view image will now turn blue to show that it has been selected. Click **OK**.

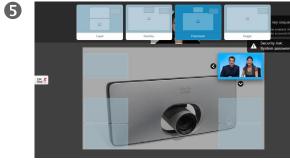

Use Arrow keys to move the image.

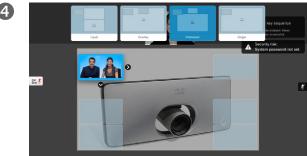

Arrows will now appear to indicate that the self-view image can be moved. Possible new locations are indicated.

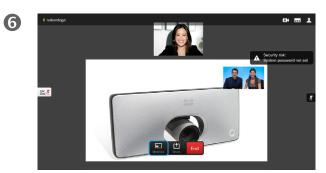

Press **OK** when finished.

#### Moving a PiP

As long as self-view (what others see of you) is not shown full size, it is shown as a PiP (picture-inpicture).

You may also set up a layout showing the other party as a PiP when content is shared. However, in this case we use self-view as example.

You may want to have self-view activated during a presentation to ensure that you always remain visible to the others.

During presentations you may experience that the PiP blocks important parts of the shared content on your screen. This is why your system allows you to move the PiP.

Note that this will not affect how you appear to the other participants. this is a setup affecting your screen only.

D1509703 User Guide Cisco TelePresence SX10 Produced: July 2014 for TC7.2 All contents © 2014 Cisco Systems, Inc. All rights reserved.

.......

**CISCO** 

В

Far 其

## Far end Camera Control

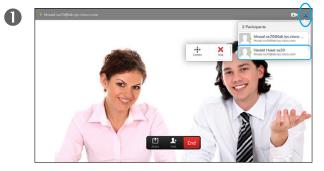

Navigate to **Self-view** and press **OK**. A list of the participants will the appear. Select the participant, whose camera you want to control and press **OK**.

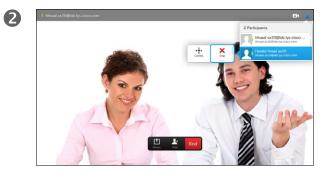

If you select **Drop** and press **OK**, you will exit the camera control menu.

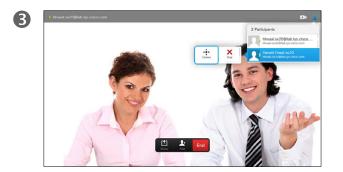

To control the far end camera navigate to **Camera** and click **OK**.

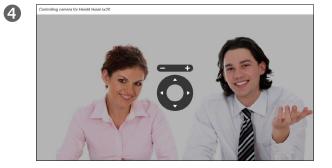

Adjust **Pan, Tilt** and **Zoom** as per your liking. Use **OK** or **Back** to exit.

#### About Far End Camera Control

Many video systems have a remotely controllable camera. Such systems allow you to use a remote control to change pan, tilt, and zoom.

If the far end (those you are in a meeting with) have such a system, you may control their camera during the call.

D1509703 User Guide Cisco TelePresence SX10 Produced: July 2014 for TC7.2 All contents © 2014 Cisco Systems, Inc. All rights reserved.

CISCO

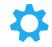

ıı|ııı|ıı cısco The video endpoints whose use is described in this guide can be configured via the Touch screen controller or via its web interface. For full access to all configurable parameters the web interface must be used—the Touch pad provides access to a limited set of parameters only.

The web interface is described in a guide available separately for download.

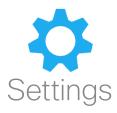

## Gain Access to the Settings

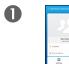

2

To gain access to the *Settings* menu, move cursor to upper left corner of the screen and press **OK** on the remote control. Then navigate down to *Settings* and press **OK** again.

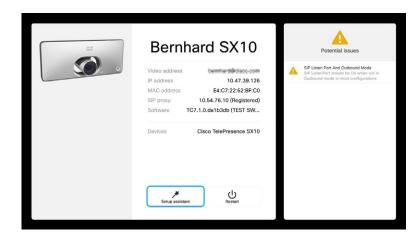

The *Settings* shows basic information about the system as well as providing access to the Setup Wizard and the ability to force a restart of the system.

#### About Settings

Care must be taken when altering the *Settings* to avoid that the system stops working. If in doubt, contact your video support team.

For security reasons, access to the Administrator Settings may have been password protected by your video support team.

To enter the *Settings*, tap the **Settings** icon in the upper left corner of the touchpad, as outlined.

25

 $\mathbf{Q}$ 

1111111

CISCO

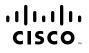

Americas Headquarters Cisco Systems, Inc. San Jose, CA Asia Pacific Headquarters Cisco Systems (USA) Pte. Ltd. Singapore Europe Headquarters Cisco Systems International BV Amsterdam, The Netherlands

Cisco has more than 200 offices worldwide. Addresses, phone numbers, and fax numbers are listed on the Cisco Website at www.cisco.com/go/offices.

Cisco and the Cisco logo are trademarks or registered trademarks of Cisco and/or its affiliates in the U.S. and other countries. To view a list of Cisco trademarks, go to this URL:www.cisco.com/go/trademarks. Third-party trademarks mentioned are the property of their respective owners. The use of the word partner does not imply a partnership relationship between Cisco and any other company. (1110R)